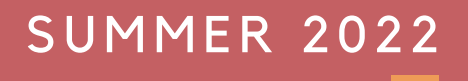

# **Assistive Technology Reference Guide** RISE ASSISTIVE TECHNOLOGY STUDIO

VFRSION 12

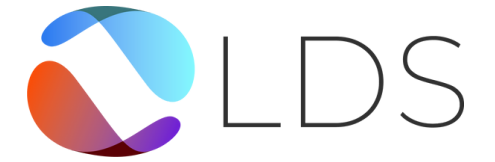

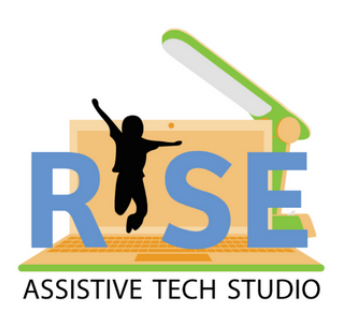

## **CONTENTS**

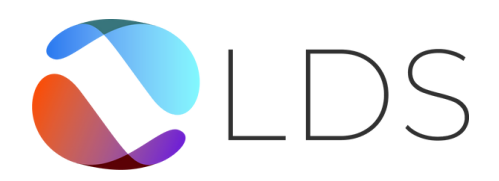

#### **03 Introduction**

- **03 Assistive technology at LDS**
- **03 Assistive technology software suite**
- **03 Webinars for families**
- **03 Support, questions, and feedback**
- **04 Section 1 – Assistive Technology Software Suite**
- **05 Read&Write (All Ages)**
- **06 Grammarly (All Ages)**
- **07 BeeLine Reader (All Ages)**
- **08 Live It Earth (All Ages)**
- **09 MindMeister (10+)**
- **10 Speechify (All Ages)**
- **11 Section 2 – Assistive Technology Studio Hardware**
- **12 LexiLight (All Ages)**
- **13 Reader Pen (All Ages)**
- **14 Echo Smartpen (14+)**
- **15 FocusCalm (12+)**
- **16 Muse 2 (16+)**

#### **17 Section 3 – Assistive Tools for Instructors**

- **18 Smartboard**
- **20 Smart Learning Suite**
- **22 Pink Cat**
- **23 Juno**
- **24 Assistive Technology Sponsors**

## **INTRODUCTION**

This guide summarizes the use of assistive technology at LDS. It also provides a brief overview of each piece of assistive software, assistive hardware, and instructional tool available as part of the LDS assistive technology software suite or in the LDS assistive technology studio.

### ASSISTIVE TECHNOLOGY AT LDS

LDS instructors and staff continue to work hard every day to enhance best practice in our teaching and student learning and to further the accessibility and inclusiveness of our support. We are carefully identifying and assessing potential assistive technologies for specific use in individual student's learning plans to maximize the benefit to each student.

We recognize the complex nature of each student's unique learning difference and related social and emotional challenges and we are carefully incorporating select assistive technology in our customized RISE programming. We are employing assistive technology to help our instructors teach more effectively, promote greater student engagement, and provide all students with equal opportunities for success.

### ASSISTIVE TECHNOLOGY SOFTWARE SUITE

LDS has assembled a suite of cutting-edge assistive software to offer to its staff and students. Through our generous sponsors, these products are offered free of charge for instructional and personal use. You can learn more about the available software below in Section 1 - Assistive Software.

To claim your free copy of any product in the LDS assistive technology software suite, please contact **AT@ldsociety.ca**. Please note that in most cases, you will need to provide an email address that you will use to log in to the software.

#### WEBINARS FOR FAMILIES

LDS is offering free webinars to help its students and families learn more about our assistive technology software suite. This is available as a 1-hour full overview of all available software products, or a 15-minute quick help session on a single product.

#### **To book your free webinar, please visit [https://calendly.com/lds\\_at.](https://calendly.com/lds_at.)**

#### SUPPORT, QUESTIONS, AND FEEDBACK

LDS encourages you to let us know your thoughts, experiences, and requests regarding our assistive technology program. You can do so by filling out the LDS assistive technology feedback survey, available at the following link: **<https://forms.gle/7S4ieem31TbAFup78>**

You can also reach out to **AT@ldsociety.ca** with any further issues, including questions, feedback, and requests for new products to include in our assistive technology studio or software suite.

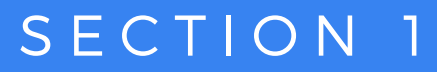

## **ASSISTIVE TECHNOLOGY SOFTWARE SUITE**

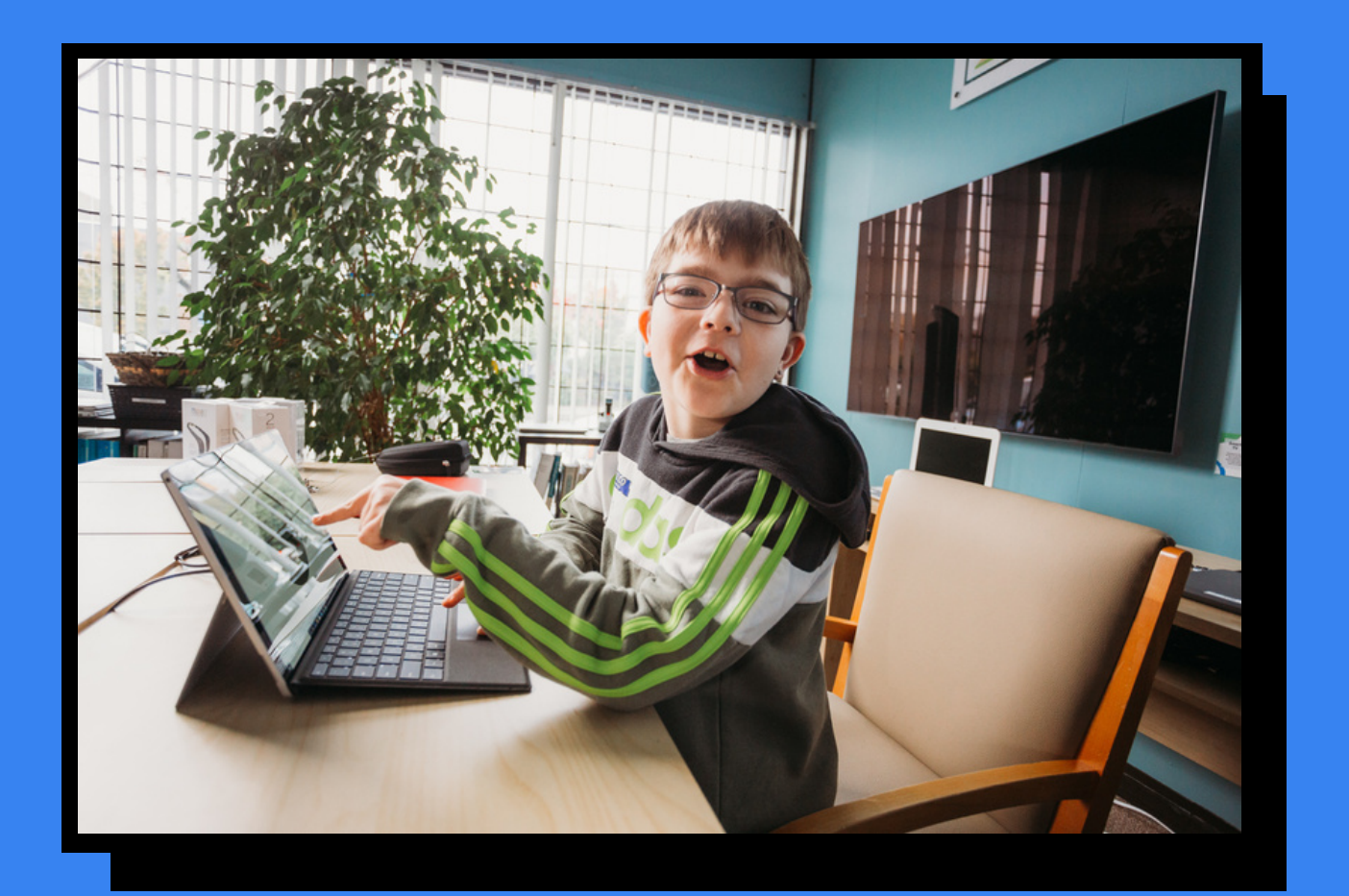

## **READ&WRITE (ALL AGES)**

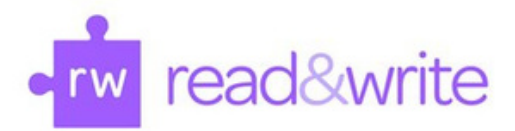

#### WHAT DOES IT DO?

Read&Write is a software toolbar that offers a range of literacy support features to help students create and engage with content across all grade levels and subjects, allowing them to optimize their own personal learning styles to meet their full potential.

#### HOW DO I USE IT?

First, you'll need to email **AT@ldsociety.ca** to get your free Read&Write licence. Please include the email address you would like attached – any email will do, but a Google account works best.

Next, you will need to install Read&Write. The easiest way is as a Google Chrome browser extension available at [https://chrome.google.com/webstore/detail/readwrite-for-google](https://chrome.google.com/webstore/detail/readwrite-for-google-chro/inoeonmfapjbbkmdafoankkfajkcphgd)chro/inoeonmfapjbbkmdafoankkfajkcphgd.

Once Read&Write is added to your browser, you'll need to log in. Click on the purple puzzle piece at the top right of your browser to bring up the Read&Write toolbar. If you don't see it, you may need to check out your extensions settings – learn how to do that

[here:https://support.google.com/chrome\\_webstore/answer/2664769?hl=en](https://support.google.com/chrome_webstore/answer/2664769?hl=en)

Once you've opened the toolbar, log in by clicking the three dots on the toolbar- >Options->Account, and then entering the account info that you registered with LDS.

Once logged in, click the purple puzzle piece icon again to bring up the Read&Write toolbar on any web page.

Read&Write is also available as a Windows desktop program, or as an alternative keyboard for your Android or IOS device. Install Read&Write anywhere and everywhere you need literacy support.

#### WHAT ARE ITS FEATURES?

Read&Write has many features to support reading, writing, and editing including a dictionary, translator, speech-to-text, text-to-speech, and more. Check out the Read&Write quick reference sheet to see them all [https://www.texthelp.com/Uploads/MediaLibrary/texthelp/US-Training-](https://www.texthelp.com/Uploads/MediaLibrary/texthelp/US-Training-Documents/Read-Write-for-Google-Chrome-Quick-Reference-Card.pdf)Documents/Read-Write-for-Google-Chrome-Quick-Reference-Card.pdf

#### I'VE GOT THE BASICS, WHAT NEXT?

Read&Write allows you to customize your experience to fit your personal learning style. Check out the settings menu to adjust things like text-to-speech voice, languages, and word prediction. For more, check out Texthelp's online training portal here: <https://training.texthelp.com/course/index.php>

#### I'M STUCK! HOW DO I GET HELP?

If you're having trouble getting logged in or licensed, please contact **AT@ldsociety.ca**. If you're having trouble with Read&Write's features, there is an excellent online help portal available here:

[https://support.texthelp.com/help/readwrite-7fdf2ac.](https://support.texthelp.com/help/readwrite-7fdf2ac) You can also reach out to Read&Write support by email at support@texthelp.com.

#### $\circ$  $\Omega$ • G 刀  $>$  $\leq$  $\leq$ A R L Y

## **GRAMMARLY (ALL AGES)**

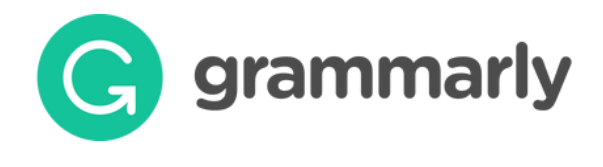

#### WHAT DOES IT DO?

Grammarly offers real-time informative writing support on all of your devices. Grammarly will make spelling corrections as you type, and can suggest improvements to your tone, voice, word choices, and more, while offering justification for its choices so you can learn to improve your writing long term.

#### HOW DO I USE IT?

To get your Grammarly login, contact **AT@ldsociety.ca.** Grammarly is available as a browser extension for all major browsers, as a Windows and MacOS desktop app, as a Microsoft Office add-on, and as an alternative keyboard for your Android or IOS mobile devices. You can access any or all of these versions of Grammarly with your single login.

Once Grammarly is connected, simply use your device as normal and watch as Grammarly corrects your spelling and offers suggestions to improve your writing.

Sometimes, you may find that Grammarly can't get access to something you're writing, like a form on a website or within a specific program. In that case, you can navigate to [https://www.grammarly.com](https://www.grammarly.com/) to access your Grammarly dashboard. From here, you have a open the Grammarly Editor, where you are free write and get the full benefit of Grammarly, and then copy and paste your text from there.

#### WHAT ARE ITS FEATURES?

Grammarly's sophisticated AI not only corrects your grammatical mistakes but also makes your writing more understandable and helps you make the right impression on the reader based on your audience and goals. In addition, Grammarly can check the tone of your correspondence, provide synonym suggestions to make your text more readable and precise, and even check your documents for plagiarism. With Grammarly, you can rest assured that your writing is always held to the highest standard.

#### I'VE GOT THE BASICS, WHAT NEXT?

Grammarly is an excellent tool, but be careful about depending on it too much, especially as a student. Ensure you are continuing to review Grammarly's feedback to improve your writing, and don't treat it as a spellchecker that thinks for you.

#### I'M STUCK! HOW DO I GET HELP?

Check out the Grammarly support page at [https://support.grammarly.com/hc/en](https://support.grammarly.com/hc/en-us)us for most common issues. If you're seeing a correction that you don't understand, heading to the Grammarly Editor at [https://www.grammarly.com](https://www.grammarly.com/) can provide you with more feedback.

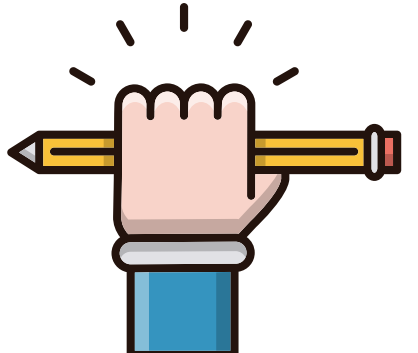

## **BEELINE READER (ALL AGES)**

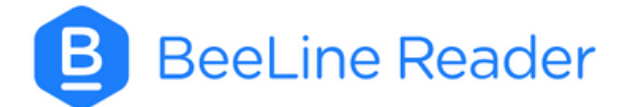

#### WHAT DOES IT DO?

In the simplest terms, BeeLine applies a colour gradient to the text in your web browser. Large blocks of text shift back and forth from red to blue. This simple effect helps many readers maintain focus and read more effectively.

#### HOW DO I USE IT?

First, install BeeLine reader on your preferred web browser. Once installed, contact **AT@ldsociety.ca** to get your link to activate your BeeLine account. That's it! You should now be able to open a long-form text web page (such as Wikipedia or a news site) and watch as BeeLine recolours your text. To change your settings, click on the blue BeeLine icon at the top right of your screen. If you don't see it, you may need to check out your extensions settings – learn how to do that here: [https://support.google.com/chrome\\_webstore/answer/2664769?hl=en](https://support.google.com/chrome_webstore/answer/2664769?hl=en) BeeLine is also available as an iPad app for use with Kindle e-books.

#### WHAT ARE ITS FEATURES?

The best way to see the impact of BeeLine reader is to take the BeeLine reading challenge, available here: <https://www.beelinereader.com/challenge>. BeeLine does include some additional features. It allows you to change the size and appearance of the text on your screen, including applying the OpenDyslexic font to improve letter distinction. BeeLine also offers two modes to help reduce on-screen distractions. Focus mode, which will dim ads, headers, and other extraneous content so you can just focus on reading the main text. Clean mode takes it one step further, and opens the main text of the page on a new screen over a clean white background.

#### I'VE GOT THE BASICS, WHAT NEXT?

BeeLine offers some ways for you to customize your experience by clicking on the BeeLine extension icon at the top right of your screen. From here, you can change your colours by applying a new them, change the size of your text. You can also adjust your auto-colouring settings, or exclude specific websites from autocolouring so BeeLine takes effect just as often as you want it to.

#### I'M STUCK! HOW DO I GET HELP?

From the BeeLine extension menu, click Account->FAQ to see some common help topics.

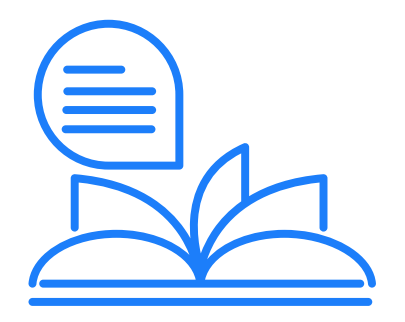

## **LIVE IT EARTH (ALL AGES)**

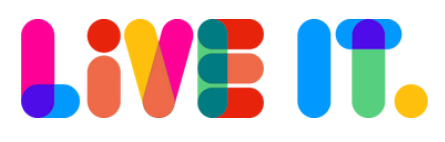

#### WHAT DOES IT DO?

Live It Earth is a Canadian company that produces live programs for home and school classrooms that inspire kids to care for the world around them and empower them to act on that care. Live It incorporates indigenous perspectives and a deep appreciation for the natural world into all of their content.

#### HOW DO I USE IT?

Go to app.liveit.earth/login to access Live It's interactive platform. Contact **AT@ldsociety.ca** to get our student passcode to access the site. For instructors, [www.liveit.earth/](https://www.liveit.earth/) offers more info on Live It's programming, as well as resources for instructors to supplement their lessons with Live It. Live It is a great way for students to get some structured natural learning, no matter their situation or surroundings. Students can view the programs and participate as much as they'd like from home, from school, or at the LDS office.

#### WHAT ARE ITS FEATURES?

Each month during the school year, Live It builds a lesson around a theme, like the Arctic, Caribou, or Forest Fires. Around this theme, they prepare:

- A 20-minute educational show
- An informative slideshow
- In-house experts to interact with users and answer questions via Twitter
- Teacher resources to encourage participation
- 4 weekly challenges designed to get students involved.
	- These challenges include a science challenge, a reading challenge, a creative challenge, and a game. They are designed to get kids engaged with the world around them, away from a screen, and using whatever materials and tools they have around them. Live It curates their questions and challenge submissions on Twitter through the hashtag #LiveItEarth, and often features user submissions in their programming.

#### I'VE GOT THE BASICS, WHAT NEXT?

Live It provides great content, and it's up to instructors and families to decide what to do with it. Find what works best for you. www.liveit.earth/how-live-itearth-works is a great place to learn more about your options. Live It also takes suggestions for future episodes, so you can vote for what you'd like them to explore.

#### I'M STUCK! HOW DO I GET HELP?

The answers to some common questions and a contact form are available at www.liveit.earth/faqs. For help logging in as an instructor or a student, contact **AT@ldsociety.ca**.

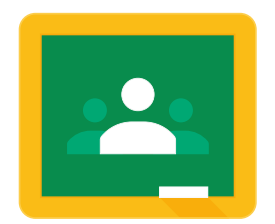

## **MINDMEISTER (10+)**

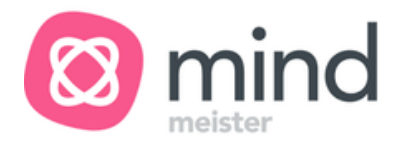

#### WHAT DOES IT DO?

In the most basic of terms, MindMeister lets you make bubbles containing text and images, arrange them, and connect them with lines. These structures are called Mind Maps. Mind Maps can be used to organize your thoughts, make to-do lists, brainstorm, schedule, and so much more.

#### HOW DO I USE IT?

Contact **AT@ldsociety.ca** to get your MindMeister license. Once that's complete, head over to [https://www.mindmeister.com](https://www.mindmeister.com/) and login to get started. From there, you can start a new blank map, or use one of the existing templates. Once in your map, click on a bubble to edit. Press Enter to add a new bubble next to the current one, or Tab to add a new bubble below the current one. You can freely drag around your bubbles to reorganize your mind map. The menu at the right allows you to add colour, notes, images, and more to your bubbles. Once edited, your mind maps will be available on any internet-enabled device. For quick edits, try the MindMeister app, available on Android and IOS devices.

#### WHAT ARE ITS FEATURES?

At the top of the screen, the ⓘ button allows you to quickly rearrange your Mind Map or change the colours with a new theme. Clicking your initials at the top right will allow you to manage your account and access your settings. The panel at the right of the screen lets you customize your bubbles with colour, images, videos, emojis, notes, links, and more. The Magic Wand button below each section will automatically add an image, video, or note matching the content of your bubble. The History tool at the bottom left of your screen allows you to see all previous versions of your mind map and revert to any of them. The Presentation button allows you to quickly and easily show off your creation, bubble by bubble.

#### I'VE GOT THE BASICS, WHAT NEXT?

Mind mapping is a simple tool with limitless potential. Check out the template library to get some inspiration for your next creation. Looking for something even more exotic? Check out the public map universe at <https://www.mindmeister.com/mind-map-examples>.

#### I'M STUCK! HOW DO I GET HELP?

The purple "?" at the bottom left of your screen offers a set of tutorials on how to get started with Mind Mapping. You can also check out the MindMeister help center at <https://support.mindmeister.com/hc/en-us>.

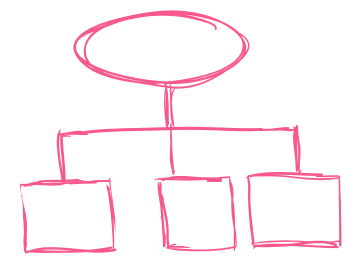

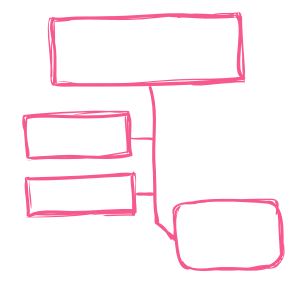

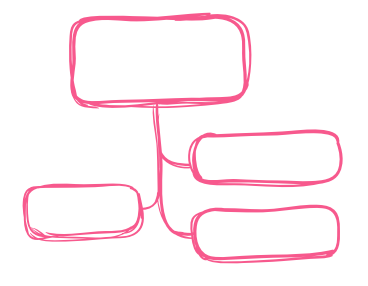

## **SPEECHIFY (ALL AGES)**

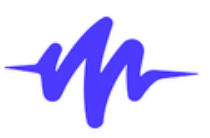

#### WHAT DOES IT DO?

In the most basic terms, Speechify is a text-to-speech software. Text-to-speech software reads digital text aloud to the user. What makes Speechify unique is its more fluid and natural-sounding voice, which makes understanding easier and listening more enjoyable.

#### HOW DO I USE IT?

To access Speechify, you first need to email **[AT@ldsociety.ca](mailto:AT@ldsociety.ca)** for a link to set up your account. Once set up, you can start using it from the online portal by uploading PDFs or inserting links to web articles. You can also download the Speechify app on your Android or iOS devices and install the browser extension on Google Chrome.

If you use the browser extension, you'll be able to click on the Speechify extension to read web pages and online PDFs directly from the browser. You can even save articles and PDFs to listen to on the Speechify portal. If you use the app, you can listen to your saved web pages and articles on the go. Speechify's online portal will sync everything together, so you can save articles on your laptop and take them with you on your phone.

#### WHAT ARE ITS FEATURES?

One of Speechify's best features is its fully customizable voice. Speechify provides numerous voices to choose from, so you can select the voice that sounds the best to you. You can also adjust the speed of the reader's voice from 100 words per minute to 900 words per minute, depending on what you prefer. Speechify will also highlight the word and sentence it is currently reading, making it easier to read along with the voice.

#### I'VE GOT THE BASICS, WHAT NEXT?

Speechify has many great features, including scanning pages using your phone and then having Speechify read the print text in the image aloud to you. You can also use the Windows-key+Q, or Option+Q on Macs, to have Speechify start reading the text you highlighted when using a Chrome browser. If you want to learn more tricks and tips, you can do so at speechify.com/help.

#### I'M STUCK! HOW DO I GET HELP?

If you have trouble figuring out Speechify's features or have questions about how Speechify works, please check out speechify.com/help for how-to guides. If you have issues setting up Speechify on your device or have questions in general, please get in touch with **AT@ldsociety.ca**.

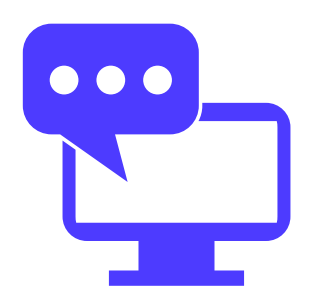

## SECTION 2

## **ASSISTIVE TECHNOLOGY STUDIO HARDWARE**

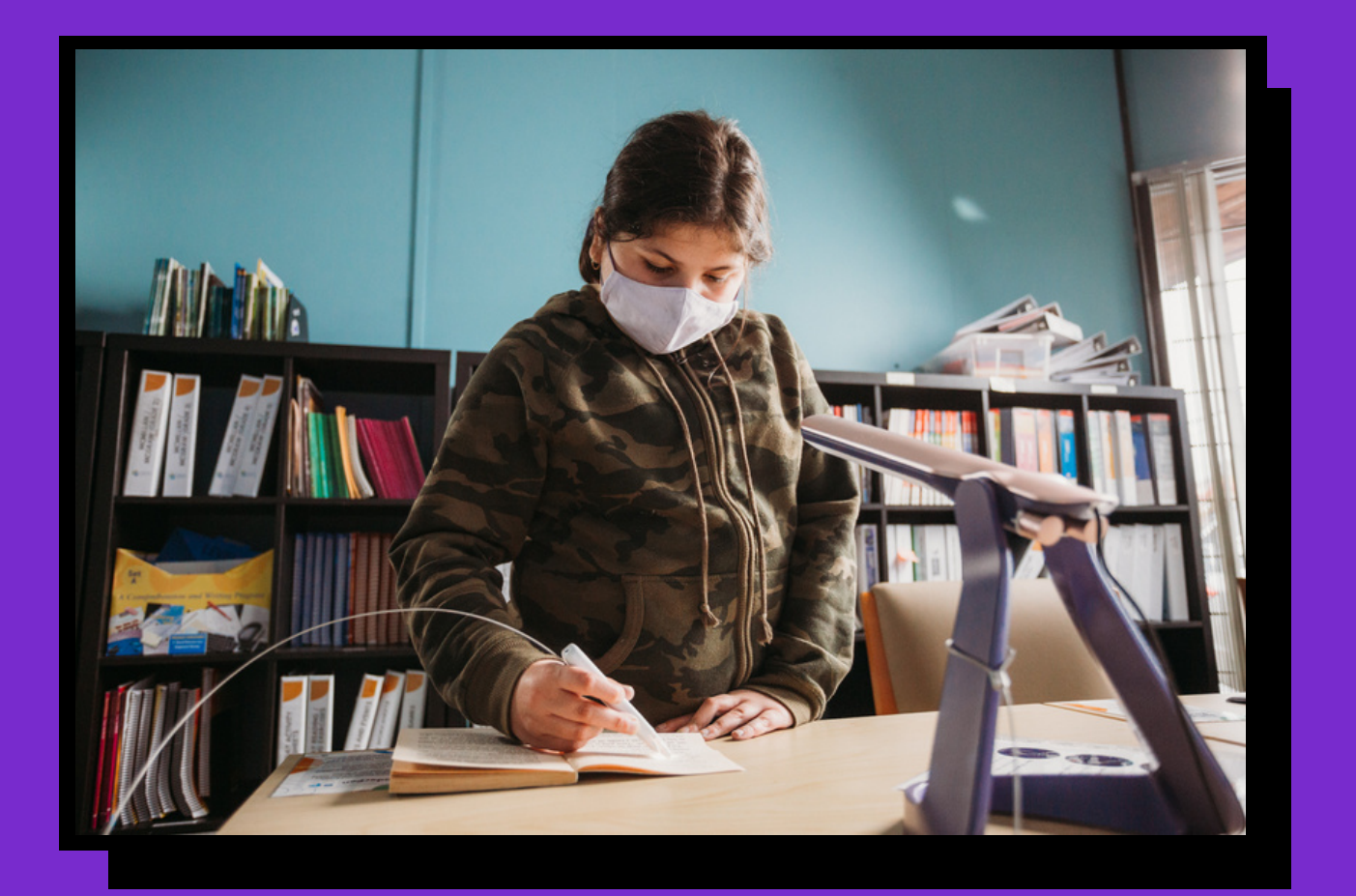

## **LEXILIGHT (ALL AGES)**

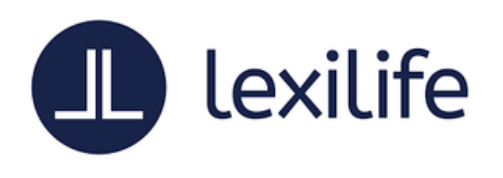

#### WHAT DOES IT DO?

The LexiLight is a lamp designed as a reading aid for people with dyslexia. The LexiLight's special technology combines both pulsated and modulated light to reduce the impact of dyslexia for many readers, allowing them to read faster, longer and with less eye strain.

#### HOW DO I USE IT?

Simply press the button on the base of the LexiLight to activate it. If it's green, the LexiLight's special technology is active. If it's blue, the LexiLight is working as an ordinary desk lamp. From there, grab a book and start reading. Keep in mind that for most people, including people with dyslexia, the LexiLight's special technology may have little to no effect. It's up to you to find out if LexiLight works for you.

#### WHAT ARE ITS FEATURES?

The LexiLight uses modulated and pulsated light to improve reading for people with dyslexia. Two dials on the rear of the lamp allow you to adjust the pulsation and modulation to enhance your experience.

#### I'VE GOT THE BASICS, WHAT NEXT?

You can find the LexiLight guide next in the AT studio near the LexiLight. Here you'll find tips to get the most out of the LexiLight, including the LexiLight reading challenge. Taking that challenge will help you assess how well it works for you. If you are a person affected by dyslexia, LDS wants to hear about your experience with LexiLight.

After taking the LexiLight reading challenge and taking some time to get comfortable with the LexiLight,please share your experience with us by scanning the QR code on the AT Studio informative placards to reach the assistive technology feedback survey, or going directly to the survey directly here: <https://forms.gle/yjLg4NtiDikhNdEh6>

#### I'M STUCK! HOW DO I GET HELP?

If you run into a problem not covered in the LexiLight guide in the LDS assistive technology studio, please reach out to **AT@ldsociety.com**.

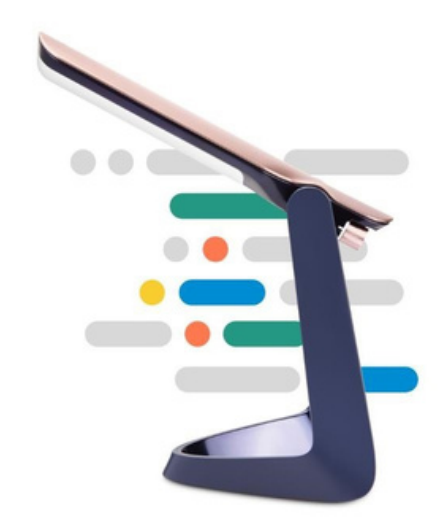

## **READER PEN (ALL AGES)**

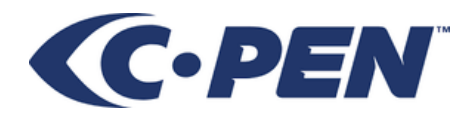

#### WHAT DOES IT DO?

The C-Pen Reader Pen allows you to scan printed text, bring it up on screen, and hear it read out loud in English, French, or Spanish. This feature helps struggling readers check their reading and get help with difficult words.

#### HOW DO I USE IT?

Activate the Reader Pen by holding the red power button until the screen lights up. Once active, press the tip of the Reader Pen to the page until the tip lights up, and drag it across the text you'd like to hear read aloud. When you're done, lift the pen to hear the text read out loud.

#### **IMPORTANT: FOR BEST RESULTS, HOLD THE READER PEN VERTICALLY (STRAIGHT UP AND DOWN)**

#### WHAT ARE ITS FEATURES?

The Reader Pen offers a dictionary to get help on tricky words. The Reader Pen also offers voice recording to allow you to record and store simple memos. Finally, the pen has 1GB of internal storage and connects to a PC to allow you to transfer your text, voice memos, and other files.

#### I'VE GOT THE BASICS, WHAT NEXT?

The Reader Pen is simple to use, but it has a lot of potential. If you're an instructor, try designing activities that allow students to use the Reader Pen to check their work or to support them as they read something above their comfort zone.

#### I'M STUCK! HOW DO I GET HELP?

You can find the answers to most questions about the Reader Pen here: [https://www.scanningpens.ca/ReaderPenCA/.](https://www.scanningpens.ca/ReaderPenCA/)

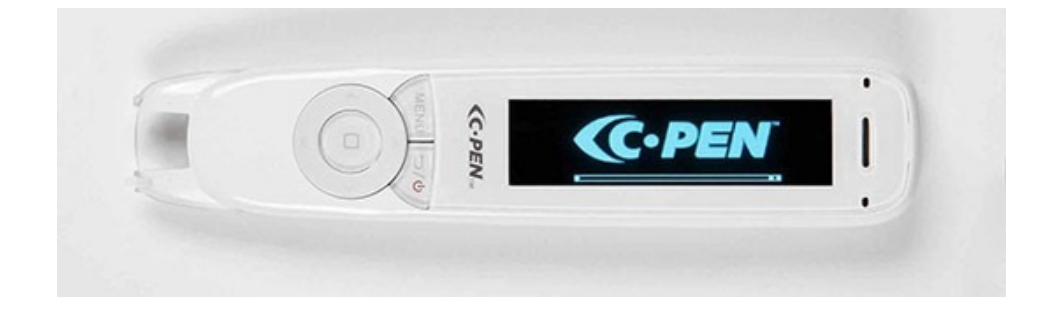

## **ECHO SMARTPEN (14+)**

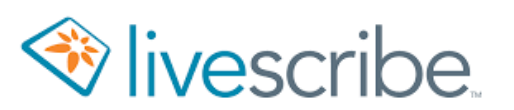

#### WHAT DOES IT DO?

The Echo Smartpen is a cutting-edge tool that allows you to take audio recordings, connect them with handwritten notes, and bring them all together on your PC for review.

If you find that all your attention in your high school or university lectures goes towards taking notes, Echo Smartpen may be the answer. Record your teacher's voice as you write, so you can go back and hear exactly what was being said as you took your notes.

#### HOW DO I USE IT?

The Echo must be used with a LiveScribe notebook, like the one in the LDS assistive technology studio. Along the bottom of each LiveScribe notebook page is a set of controls. To use one of these buttons, simply tap them with the tip of your Echo Smartpen.

Tap "record" to begin recording audio, and then write some notes in the LiveScribe notebook. Hit "Stop" to end the recording. Afterward, tap your notes with the pen to hear the recording you made while writing that line.

#### WHAT ARE ITS FEATURES?

Each LiveScribe notebook page has buttons across the bottom to control things like playback speed and volume.

Echo Smartpen will store your handwritten notes and audio recordings. When you connect it to a computer via USB, LiveScribe will convert your notes and recordings to digital so you can save, edit, and review them as you'd like.

The inside cover of the LiveScribe notebook has even more buttons and functions,including a calculator, time and date, and display settings.

#### I'VE GOT THE BASICS, WHAT NEXT?

Many types of LiveScribe notebooks are available, including day planners, journals, sticky notes, and graphing paper. Each one is designed to help you get the most out of LiveScribe.

#### I'M STUCK! HOW DO I GET HELP?

The LiveScribe Echo Smartpen support page is a great resource, and you can find it here: <https://livescribe.helpscoutdocs.com/category/2113-echo-smartpen>

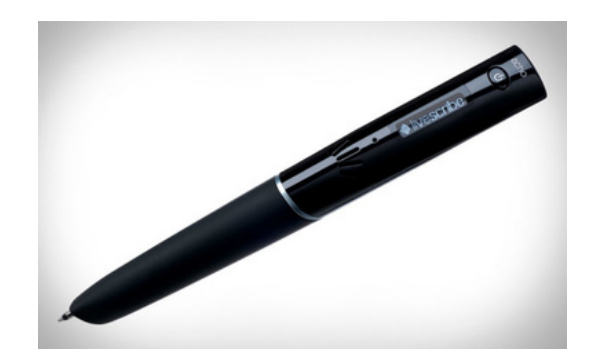

## $\overline{5}$ • m<br>O C U S C A L M

## **FOCUSCALM (12+)**

#### WHAT DOES IT DO?

Brain Co's FocusCalm wearable headband combines with simple, scientifically developed exercises and games to train your brain to lower feelings of stress while staying alert and focused.

·*C*FocusCalm

FocusCalm monitors your brain waves and other biological signals to determine your levels of stress, focus, and calm. It offers simple games and guided mediations to expose your brain to various conditions and activities while you strive for that FocusCalm state.

#### HOW DO I USE IT?

#### **IMPORTANT: You must fill out an LDS EEG headset waiver before using FocusCalm**

The FocusCalm App is pre-installed on the LDS assistive technology studio Android tablets (the small ones). Open the app to begin. You should already be logged into the LDS Guest account; if not, please contact **AT@ldsociety.ca.**

Press the three dots at the top left of the FocusCalm app and then "My Headband" to begin setup. The app will walk you through connecting the headset to the app and ensuring it is fitted and sensing properly.

Please note that connecting and fitting the headset can be a tricky process. Be patient and follow the app's instructions closely. Once the headset is fitted and connected, you can begin FocusCalm activities and mediation.

#### WHAT ARE ITS FEATURES?

There are lots of ways to try FocusCalm. There are daily challenges on the home screen, as well as games, training, and guided meditation. FocusCalm also offers a Tracker so you can monitor your mental state during whatever activity you'd like.

FocusCalm monitors your mental state as a score of 0 (most active) to 100 (most calm). In any FocusCalm activity, you'll strive to complete the activity while keeping your score as high as possible.

FocusCalm is designed to track your progress long-term to ensure you're getting the most out of your meditation practice. You're welcome to download the FocusCalm app on your personal device and bring it into the LDS AT studio so you can make the most of this feature.

#### I'VE GOT THE BASICS, WHAT NEXT?

Reaching FocusCalm is a simple skill that takes a lifetime to master and can have endless benefits. Keep using FocusCalm to continue to improve your habits and mental state. Try out different types of games, training, and activities to broaden your learning.

While the FocusCalm is a great tool, you don't have to wear it to practice. Apply what you learn from FocusCalm in your own time to continue to reap the benefits of consistent meditation practice.

#### I'M STUCK! HOW DO I GET HELP?

For help with setup or account management, please contact **AT@ldsociety.ca.** For general inquiries about FocusCalm, check out <https://www.brainco.tech/support/> or the help section in the FocusCalm app.

### **MUSE 2 (12+)**

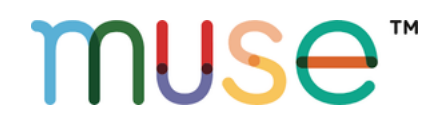

#### WHAT DOES IT DO?

Muse 2 is a multi-sensor meditation device that provides real-time feedback on your brain activity, heart rate, breathing, and body movements to help you build a consistent meditation practice.

Through the Muse 2 headset and Muse app, you can learn to meditate while monitoring your mental state and tracking your progress long-term.

#### HOW DO I USE IT?

#### **IMPORTANT: You must fill out an LDS EEG headset waiver before using Muse**

The Muse App is pre-installed on the LDS assistive technology studio Android tablets (the small ones). Open the app to begin. You should already be logged into the LDS Guest account; if not, please contact **AT@ldsociety.ca.**

Press the round '+'button at the top left of the app to set up your Muse 2 headset. The app will walk you through connecting the headset to the app and ensuring it is fitted and sensing properly.

Please note that connecting and fitting the headset can be a tricky process. Be patient and follow the app's instructions closely.

Once the headset is fitted and connected, you can begin Muse mediation. In the app, you can select between Mind, Heart, Body, Breath, or Guided meditation. It will give you a recommended length, but you can select anywhere from a minute to an hour or more. Press start, sit backand let Muse teach you about meditation.

#### WHAT ARE ITS FEATURES?

During your practice, Muse keeps you informed on your progress and mental state through the use of sound. Depending on your choice of practice, you might hear wind chimes, a rainy forest, or waves lapping on a beach.

Muse is designed to track your progress long-term to ensure you're getting the most out of your meditation practice. You're welcome to download the Muse app on your personal device and bring it into the LDS AT studio so you can make the most of this feature.

#### I'VE GOT THE BASICS, WHAT NEXT?

Mediation is a simple skill that takes a lifetime to master and can have endless benefits. Keep using Muse to continue to improve your habits and mental state. Try out different types of meditation practice to broaden your learning.

While Muse 2 is a great way to learn meditation, you don't have to wear it to practice. Apply what you learn from Muse in your own time to continue to reap the benefits of consistent meditation practice.

#### I'M STUCK! HOW DO I GET HELP?

For help with setup or account management, please contact **AT@ldsociety.ca.**

For general inquiries about the Muse 2 and Muse meditation, check out [https://choosemuse.force.com/s/?language=en\\_US](https://choosemuse.force.com/s/?language=en_US+or) or the Muse app's help section.

## S E C T I O N 3

## **ASSISTIVE TOOLS FOR INSTRUCTORS**

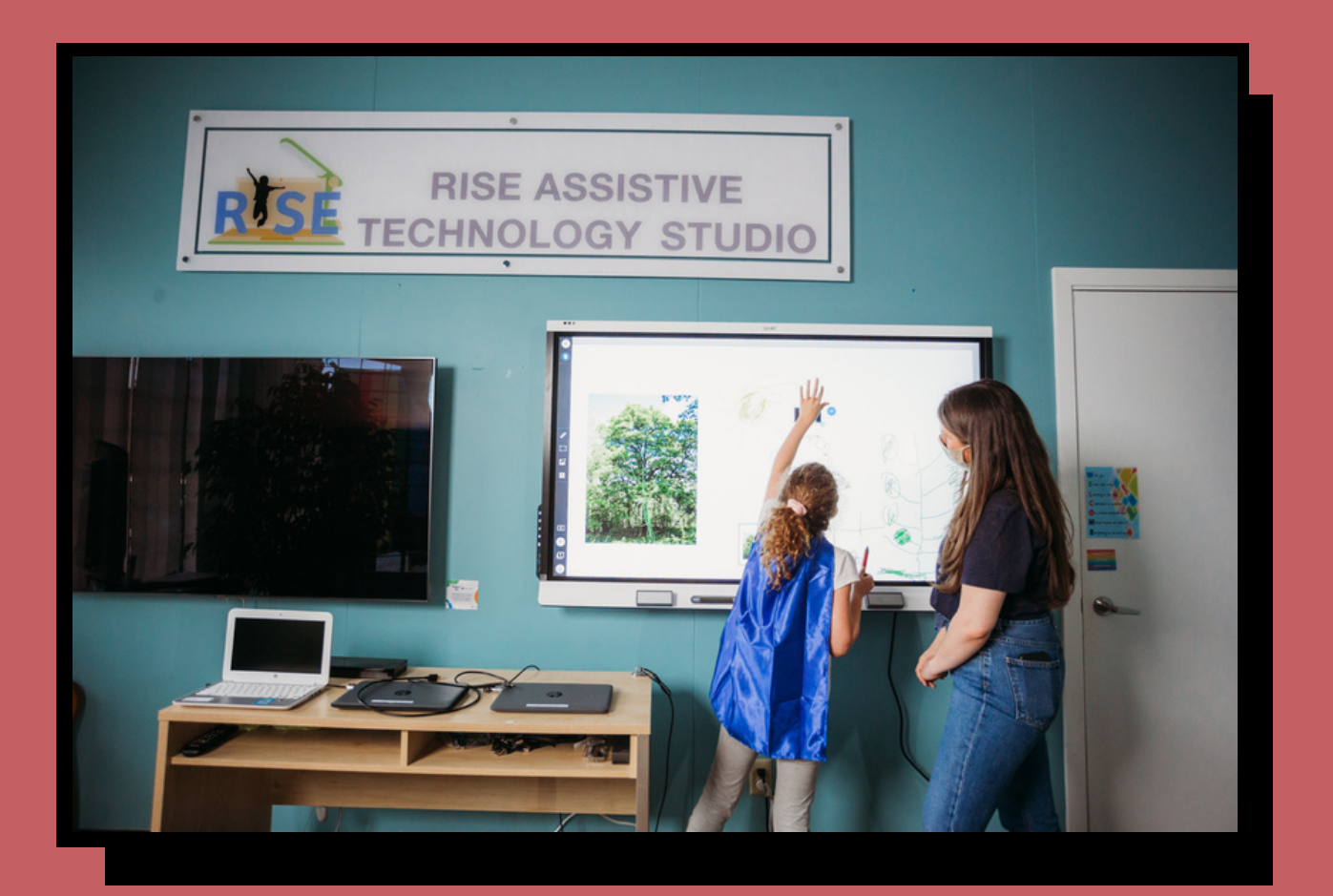

#### –  $\infty$ • s<br>S A R T B O D<br>JJ  $\overline{O}$

## **SMARTBOARD**

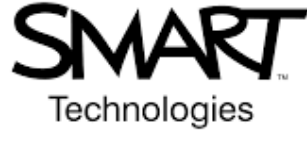

#### WHAT DOES IT DO?

The SMARTboard 6000s is an interactive front-of-class screen device with a range of great features to support students and teachers.

#### HOW DO I USE IT?

To begin, you'll need to turn on the SMARTboard and go to the home screen. The power button is located at the left edge of the board, and the Home button is the white glowing shape at the bottom centre of the screen, between the pens.

#### *Notebook*

The easiest way to use SMARTboard is to open a new notebook page. From there, you can draw freely with the included pens and erasers. You can also add lines, dots, or a grid to your paper with the circles at the bottom. Use your fingers to navigate around the screen and to zoom in and out.

With the buttons at the left, you can change your pen, add and navigate between your pages, add templates to your notebook pages, and add simple manipulatives like dice, spinners, and timers to your screen. Your work will automatically be saved to the board for a short time, but you'll need to see the section on Smart Learning Suite below to save your whiteboard and access it anywhere.

#### *HDMI/Cast*

You can use the smartboard as a second screen for virtually any device. First, connect your device via the attached HDMI cable and USB cable.Once your device is connected, navigate to the Home screen, and select input->your device.

#### **IMPORTANT: If you do not connect the USB cable, you will not be able to touch the SMARTboard to control your device.**

You can also connect to the SMARTboard via mirroring apps like Chromecast, Airplay, and ScreenShare. Consult your device's settings to learn how. Please note that you will not be able to touch the SMARTboard to control your device if using mirroring apps.

#### *Other apps*

From the Home screen, you can also access a web browser, as well as select apps from the Google Play store like Google Earth, PowerPoint, and MindMeister. Please contact AT@ldsociety.cato inquire about getting a specific app added to the SMARTboard.

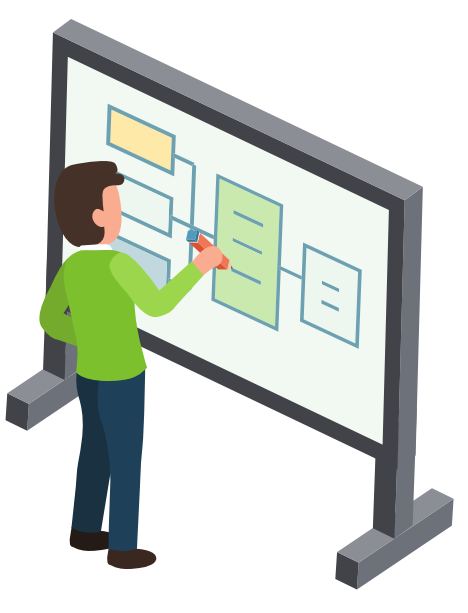

## **SMARTBOARD**

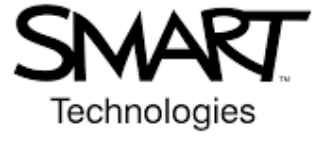

#### WHAT ARE ITS FEATURES?

The SMARTboard control panel is located on the left edge of the screen. Its functions include a power button, volume control, a pause button to freeze all functions, and a shade button to disable the display temporarily.

The SMARTboard supports over 20 simultaneous touch controls.

SMARTboard audio can be sent over the internal speakers, by the attached AUX cable, or to a device connected by Bluetooth.

SMARTboard's software features are as diverse as the SMARTboard itself. Consult the guide for a specific application to learn more about using it on SMARTboard.

#### I'VE GOT THE BASICS, WHAT NEXT?

SMARTboard offers limitless opportunities. If you're an instructor, check out the sections on SMART Learning Suite and Pink Cat to start generating some SMARTenhanced lessons. Have a look around the Google Play store, and contact **AT@ldsociety.ca** if there's an app you'd like to have installed on the SMARTboard.

#### I'M STUCK! HOW DO I GET HELP?

SMART's online support portal is available here [https://support.smarttech.com/docs/hardware/displays/smart-board-](https://support.smarttech.com/docs/hardware/displays/smart-board-6000s/en/home.cshtml)6000s/en/home.cshtml

## **SMART LEARNING SUITE**

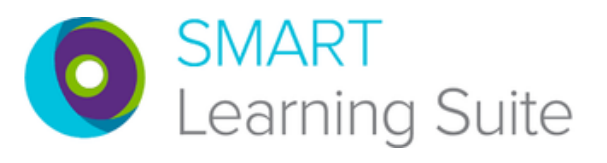

#### WHAT DOES IT DO?

Smart Learning Suite (SLS) is a cloud-based platform for your SMARTboard-ready lessons, presentations, and games. It allows you to upload lessons, create new activities, and access and manage it all from any device with a single login. Every part of Smart Learning Suite was designed to meet instructors where they are and be as streamlined and straightforward as possible. It seamlessly pulls your content together to be delivered remotely or in person.

Please note that while SLS is designed to work on the SMARTboard, it doesn't need to be. All your lessons and activities will work great on your computer or tablet, and SLS can make an excellent platform for remote learning.

#### HOW DO I USE IT?

LDS currently has a single SLS subscription, which is shared between our instructors. Contact **AT@ldsociety.ca** to get access.

Begin by visiting <https://suite.smarttech-prod.com/login> and logging in to access the LDS SLS page. From here, you can create, upload, edit, and present your lessons and activities that will be instantly available across all your devices, including the SMARTboard. Please note that it is not advised to create or edit lessons directly on the SMARTboard.

#### *Create*

The green "Add Activities" button is your starting point to make a new lesson. Add blank pages, templates, game-ified quizzes, manipulatives, and more in seconds.

#### **IMPORTANT: As this account is currently shared among some LDS staff, please be sure to manage your files properly by using descriptive names and deleting unused files. Include your name in the filename.**

#### *Upload*

You can drag and drop your existing lesson files into SLS, and SMART software will do its best to convert them into SMART compatible files. For simple PDF and PPT files, you should have no problems. For more complex first-party or interactive files (like Twinkle lessons, for example), it will vary case by case. Be sure to check on your files after upload to see if they have been properly converted.

#### *Edit*

Mouse over the lesson in SLS and click "Edit" to open. Ensure your pages are properly converted and labeled, add text or shapes, record audio instructions, add new pages and activities, and much more. Please note that longer lessons with 15+ pages or many interactive objects may take extra time to open on the SMARTboard, so try to keep them brief.

#### *Present*

Once your lessons are created, you can access them directly on the smartboard. From the Home screen, select "files" at the bottom of the screen. Ensure it displays "SLS files" and not "board files" at the top of the screen. All LDS SLS lessons should be displayed; tap on your desired lesson to begin.

 $\overline{m}$ 

## **SMART LEARNING SUITE**

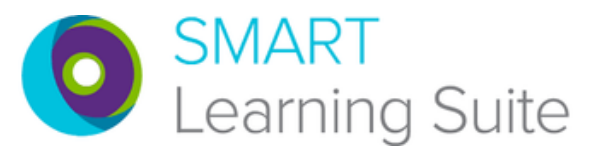

#### WHAT ARE ITS FEATURES?

Everything you'll need to control your lesson is available along the left side of the screen in your presentation view.

First is the 6-digit classroom code. Students and instructors can connect remotely to any SLS presentation by going to [https://www.hellosmart.com](https://www.hellosmart.com/) and entering the classroom code to join. Students joining in can interact directly with the lesson in real-time. They can click, tap, draw, upload pictures and video, and even navigate lessons all on their own. Instructors joining in (on the LDS SLS account) have full control over the lesson in real-time from the device of their choice.

The Student/Teacher Pacing toggle allows you to control who is navigating your lesson. When set to Teacher, student devices will display whatever the teacher is seeing and change pages and slides when the teacher does. When set to Student, anyone connected remotely will have control over their own private version of the lesson. They can draw and interact freely without impacting anyone else in the lesson. Note that for interactive activities, like Game Show and Monster Quiz, the Pacing toggle has no effect.

The buttons at the bottom allow you to move between slides, as well as create new slides. Note that when the Pacing toggle is set to Student, switching to another slide will NOT bring the students with you.

Shout It Out is a great feature that lets your whole class participate without speaking over one another or facing "unmute anxiety."This activity, once started, will provide every student with a prompt on their screen. They can respond with text, images, videos, or drawings. You can even set the responses to be anonymous!

Most drawable pages can be converted to either an "Individual Handout" or a "Collaborative Workspace."As the names suggest, "Individual Handout" will provide each connected student with their own private copy of the page. The instructor can then remotely view and interact with each worksheet while the students work. "Collaborative Workspace" will bring all students to a shared page that they can edit together.

#### I'VE GOT THE BASICS, WHAT NEXT?

There are quite a few activities, templates, and manipulatives built into SLS. They are all designed to be set up quickly and easily, so try out a few to get the hang of them. The more you know, the more you'll get out of SLS.

Beyond that, there are thousands of lessons and activities available online. Check out Pink Cat below for some ready-made games, or feel free to explore and find your own.

#### I'M STUCK! HOW DO I GET HELP?

The grey "Training" button at the top of the SLS online screen is a great place to start. Here you'll find step-by-step instructions for each step of your SLS experience.

You can also talk to your fellow instructors to see what they've been doing with SLS!

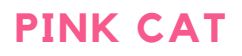

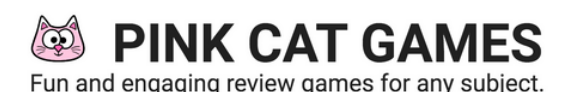

#### WHAT DOES IT DO?

Pink Cat is a subscription-based set of educational games and activities ready to deploy on the SMARTboard.

#### HOW DO I USE IT?

Head to <https://www.pinkcatgames.com/> to begin. Contact **AT@ldsociety.ca** to get the LDS shared login info. From here, you can view, edit, and download hundreds of games, quizzes, and tools. You can then drag and drop them into SLS online to make them available on the SMARTboard.

#### WHAT ARE ITS FEATURES?

Pink Cat's games are designed for all ages and ability levels. They offer interactive and engaging activities that appeal to children and teach many concepts. Try some for yourself to see what's available.

#### I'VE GOT THE BASICS, WHAT NEXT?

There are hundreds of Pink Cat games available. Continue to explore, test, and roll out your lessons to help your students achieve their best.

#### I'M STUCK! HOW DO I GET HELP?

<https://www.pinkcatgames.com/help/about> is a great resource for learning everything you'll need to know about Pink Cat.

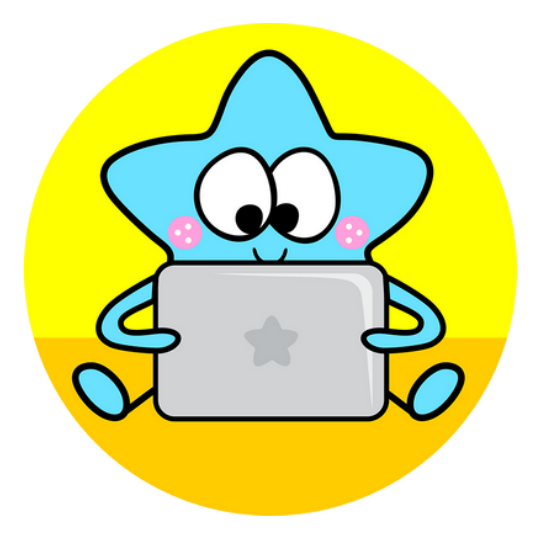

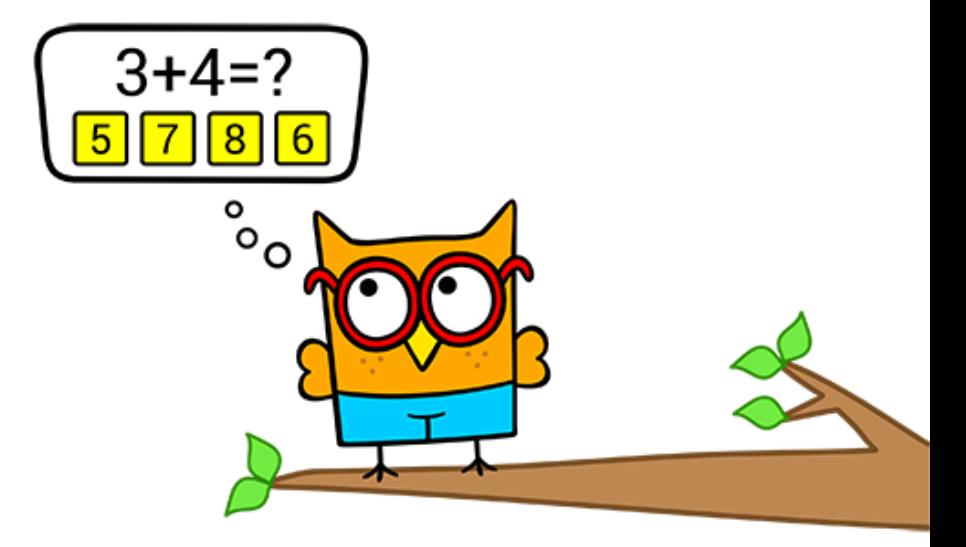

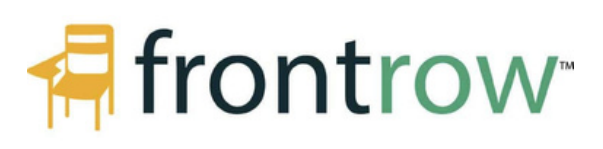

#### ں<br>2 •  $\overline{a}$ H  $\Box$  $\overline{x}$  $\overline{5}$  $\overline{m}$  $\leq$  $\overline{m}$ T H O

 $\bar{\Box}$ 

#### WHAT DOES IT DO?

Juno is a classroom audio device that ensures everyone can hear the speaker at just the right volume to ensure focus, engagement, and learning.

#### HOW DO I USE IT?

Juno is simple and easy to set up. Just clip on the pendant microphone, or grab the handheld microphone, and press the One-Touch button to activate the system. Now, speak into the microphone and hear your voice broadcast clearly and evenly over the whole room, as well as through any connected devices or apps.

Connect to the Juno via Aux, USB, or Bluetooth to link it with the device of your choice.

#### WHAT ARE ITS FEATURES?

Juno's multi-channel audio allows you to send your voice, instructional content from your device, and your student's voices through the handheld microphone all at once. Juno even lets you assign priority to one voice channel so that the others won't interfere with your main lesson.

Juno allows you to record your lessons, including audio and display on your connected devices.

Juno works great for remote teaching. When connected to your remote streaming device, the Juno pendant microphone will ensure your audio is clear and even during any remote teaching activity.

Juno can be controlled with voice commands. Press and hold the One-Touch button on the pendant microphone until you hear a tone, and then continue to hold the button ntil you're done speaking your command. You can tell it to "Increase"or "Decrease"volume, control your recordings, and more.

#### I'M STUCK! HOW DO I GET HELP?

For detailed guides on setting up Juno for your specific application, contact **AT@ldsociety.ca.**For general info on Juno, check out [https://www.gofrontrow.com/products/juno-systems/.](https://www.gofrontrow.com/products/juno-systems/)

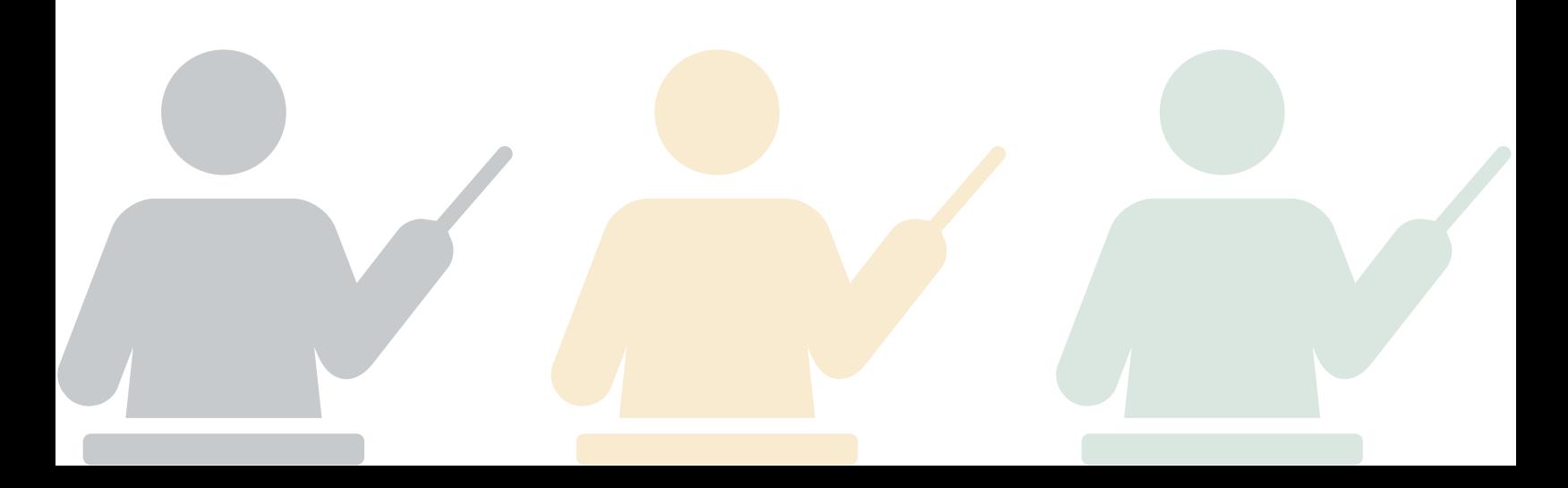

## T H A N K Y O U

## **SUPPORTERS AND SPONSORS**

LDS WOULD LIKE TO THANK THE FOLLOWING COMPANIES FOR SUPPORTING OUR COMMITMENT TO TECHNOLOGICAL INNOVATION AND ADOPTION TO ENABLE ACCESSIBILITY FOR ALL VULNERABLE LEARNERS.

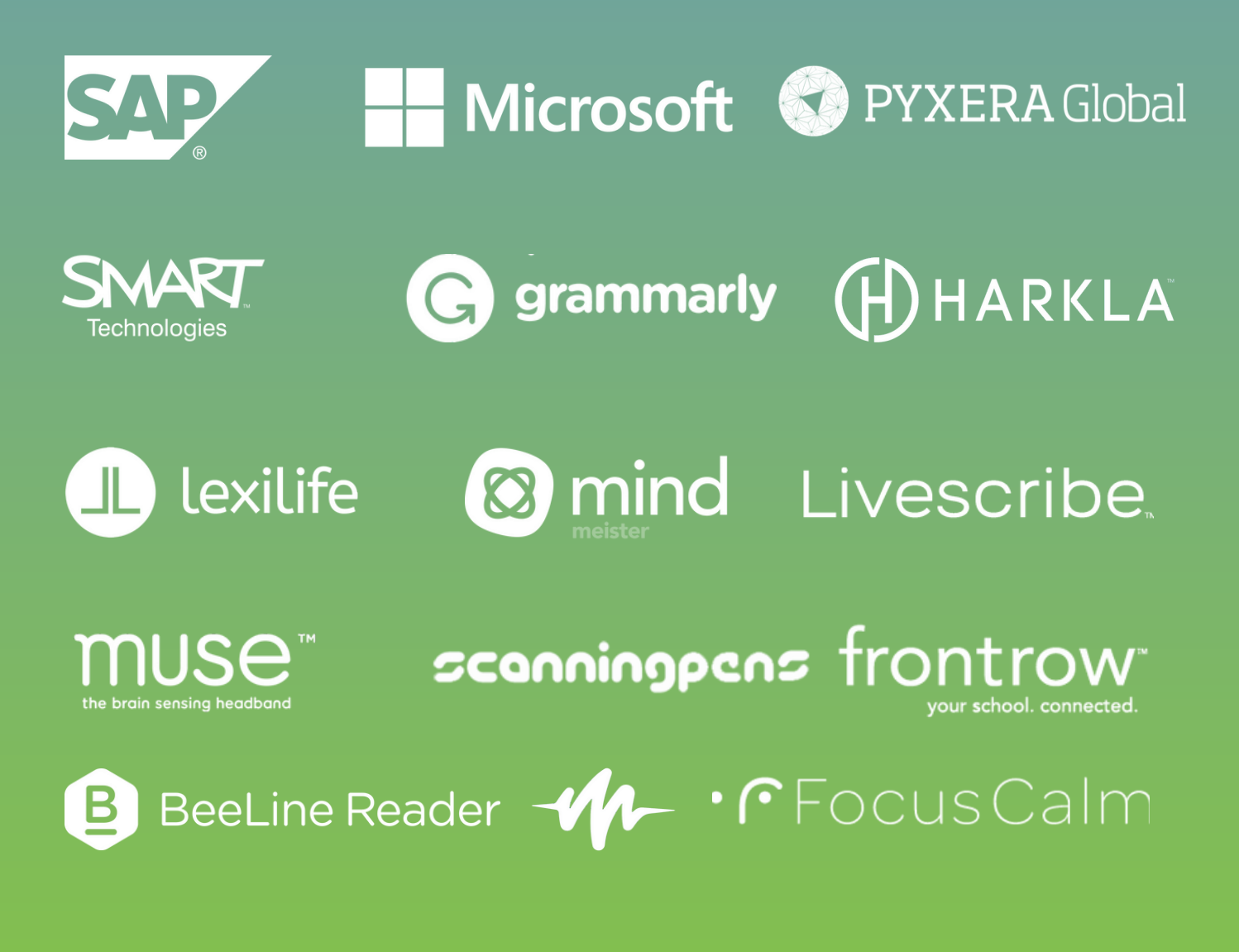